## ATTORNEY CASE OPENING

# ALLERGAN BIOCELL TEXTURED BREAST IMPLANT PRODUCTS LIABILITY LITIGATION MDL No. 2921

#### L. OPEN CASE

- 1. Select  $\rightarrow$  Civil  $\rightarrow$  Open a Case  $\rightarrow$  Open a Civil Case (Attorney)
	- a) Click Next after reading the attorney case opening message
	- b) Click Next after reading the office/county message
	- c) Select appropriate Office Newark, Case type cv, JPML<sup>1</sup> number - 2921
		- Leave Other court name and number blank<sup>2</sup>, Click Next, After reading the attorney case opening message, Click Next
	- d) Enter the following in the appropriate fields:  $Jurisdiction - 4$  (Diversity) Cause of  $Action^3 - 28:1332p1(28:1332)$  Diversity-Product Liability) Nature of Suit - 367 (Personal Injury: Health Care JPharmaceuticals Personal Injury Product Liability) Origin — \$ (Direct File MDL) (even for Notice of Removals) Citizenship <sup>p</sup>laintiff— Either <sup>1</sup> this State or <sup>2</sup> Another State Citizenship defendant — <sup>5</sup> (Incorporated/Principal Place of Business- Other State)  $Jury$  demand – use as appropriate County — County in New Jersey of <sup>p</sup>laintiff or XX US, Outside State  $\textit{Fee}$  Status – pd (paid)

Leave all other fields blank or as they are, Click Next

<sup>&</sup>lt;sup>1</sup> Judicial Panel on Multi-District Litigation.

<sup>&</sup>lt;sup>2</sup> For Notice of Removals, enter other court name and number. Follow instructions found in the Attorney Case Opening Guide — Step 5.

<sup>&</sup>lt;sup>3</sup> For Notice of Removals, the Cause of Action code is  $-28:1441p1(28:1441)$  Notice of Removal-Product Liability).

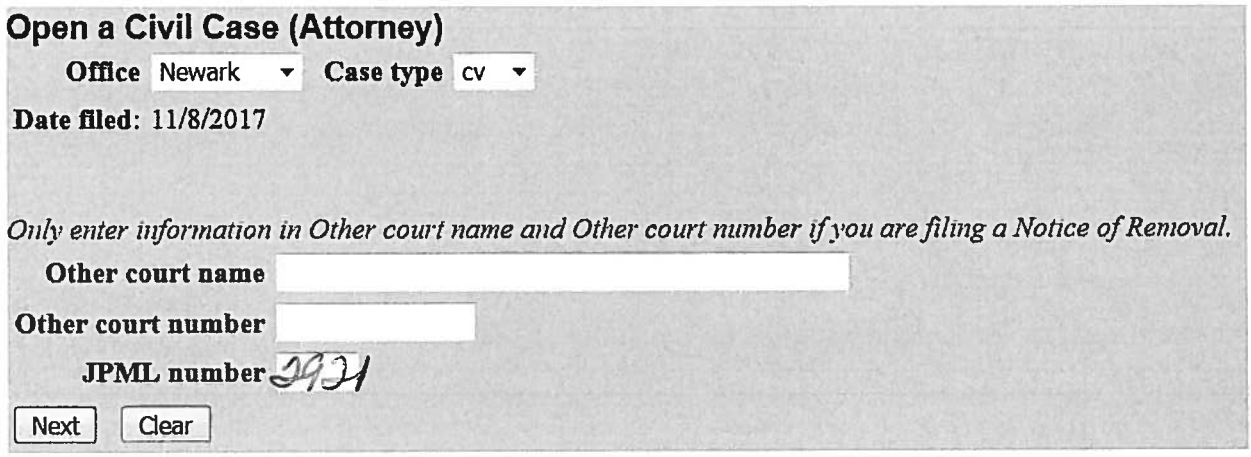

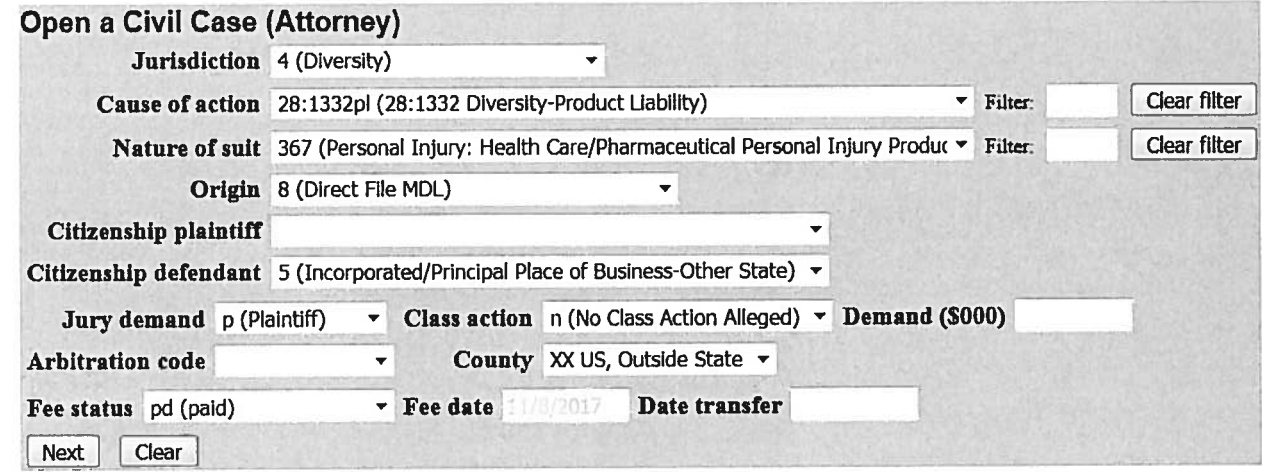

### 2. Enter parties

- a) Click Next after reading the party entry information message
- b) Enter plaintiff's name used on the complaint in UPPERCASE letters in the Search for <sup>a</sup> party fields; Last, first and Middle, Click Search
- c) When prompted with the Search Results field, highlight the party's name if it appears and Click Select Party button, otherwise Click Create New Party button
- d) On the Party Information screen, the system defaults to Defendant in the party Role field change to Plaintiff when adding this party. On this screen, the client's Generation may be entered as well. Except for Party Text, leave all other fields blank or as they are, Click Add Party
- e) Continue adding parties being mindful of their Role4
- f) After all parties have been added, Select  $\rightarrow$  Create case
- g) Select  $\rightarrow$  Yes when prompted with Case will be created. Proceed?
- h) Your case number appears on this screen, continue with step 3

<sup>&#</sup>x27; <sup>A</sup> party's role may be changed by clicking on the pencil next to the party's name on the lefi side of the screen.

### 3. Docket the initial pleading5

- a) Click Next after reading the case opening messages
- b) Under Complaints and Other Initiating Documents  $\rightarrow$  choose Complaint, Click Next
- c) Verify the case number at the Civil Case Number prompt, Click Next
- d) Confirm the case number and case caption, Click Next
- e) Highlight the filer/client, Click Next
- f) On the attorney/party association screen, Click Next
- g) Highlight the defendant(s) for multiple defendants utilize the control key to select each one on the filing is against screen (Never use the Select <sup>a</sup> Group: prompt)
- h) Upload the complaint using the Browse button under the Main Document field and attach additional documents with <sup>a</sup> Category or Description, ie... Civil Cover Sheet, Application IFP, etc..., Click Next
- i) Answer appropriately to the jury demand prompt, Click Next
- 4. Paying the filing fee, select Payment Type: Credit Card
	- a) Verify Credit Card has been selected, Click Next
	- b) Read Warning Message: CANNOT use your browser Back button, Click Next
	- c) Wait for the Payment Process System, then enter appropriate data, Click Continue with Plastic Card Payment
	- d) On the Authorize Payment screen, verify information, place <sup>a</sup> check mark in the I authorize <sup>a</sup> charge.... box, Click Submit Payment
	- e) On the Case number and caption screen, Click Next
	- f) On the Docket Text: Final Text screen, Click Next
	- g) Transaction is Complete

<sup>&</sup>lt;sup>5</sup> For State Court Removals, select Notice of Removal instead of Complaint re: step 3(b). Follow instructions found in the Attorney Case Opening Guide – Step 15(A).